# **linfo1102-tuto Documentation**

**Céline Deknop, Sébastien Strebelle**

**mars 11, 2019**

### Table des matières

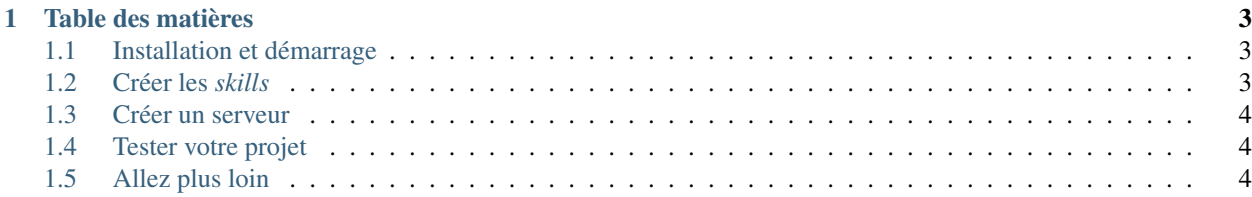

Le but de ce projet est de créer une application à interface vocale. Dans ce tutoriel, vous apprendrez comment créer des applications simples fonctionnant avec [Amazon Alexa,](http://alexa.amazon.com) en utilisant [Flask-Ask.](https://flask-ask.readthedocs.io/en/latest/)

## CHAPITRE 1

#### Table des matières

#### <span id="page-6-1"></span><span id="page-6-0"></span>**1.1 Installation et démarrage**

Tout d'abord, vous devez avoir python installé sur votre ordinateur, ainsi que le gestinaire de paquets *pip*. Normalement, il devrait être déjà installé sur vos machines personelles, et l'est sur les machines fournies, mais si ce n'est pas le cas, vous trouverez facilement les instructions d'installation sur Internet.

Après cela, vous aurez besoin de différents modules python : *flask*, *flask-ask* et *cryptography*. Vous pouvez les installer avec la commande pip install flask flask-ask 'cryptography<2.2'<sup>[1](#page-6-3)</sup>.

Ensuite, suivez [ce lien](https://developer.amazon.com/fr/) pour arriver sur le portail développeur Amazon. Pour l'instant, vous devez juste créer un compte, mais vous y reviendrez. Cliquez sur « Se connecter », puis « Créer votre compte ». Vous devez entrer votre nom, ainsi qu'une adresse e-mail et un mot de passe.

Ensuite, il va falloir créer un serveur. Ceci peut être fait avec Amazon AWS, mais la création d'un compte requiert une carte Visa. C'est pour ça que nous vous conseillons une solution plus simple : *ngrok*. Ici, cliquez [ici](https://dashboard.ngrok.com/user/signup) pour vous créer un compte. Vous pouvez entrer manuellement vos informations, ou utiliser votre compte GitHub.

Après avoir créé votre compte, téléchargez la bonne version pour votre machine (Linux ou autre). Utilisez la commande unzip /path/to/ngrok.zip pour déziper le dossier. Par exemple, faites, unzip Bureau/ ngrok-stable-...-.zip, si vous l'avez mis sur le bureau. N'oubliez pas ensuite d'activer votre compte, en lançant la commande ./ngrok authtoken yourToken depuis le dossier dézipé. Vous devez copier/coller cette dernière commande depuis le site de ngrok, puisque vous aurez chacun un token différent.

#### <span id="page-6-2"></span>**1.2 Créer les** *skills*

Pour créer et modifier des skills Alexa, vous devez vous connecter sur votre [Console Alexa](https://developer.amazon.com/alexa/console/ask) en utilsant votre compte développeur Amazon. Créez tout d'abord un skill en utilisant le bouton *create skill*.

Dans la fenêtre de création de création de skill, vous devez tout d'abord remplir le nom de votre skill. Dans ce tutoriel, nous créerons un skill d'exemple appelé Greetings. Ensuite, choisissez une langue par défault correspondant à la

<span id="page-6-3"></span><sup>1.</sup> Il est important d'installer cryptography dans une verstion inférieure à la 2.2, car les versions récentes ne sont pas compatibles.

langue de votre matériel Alexa, le Français pour votre Echo dot fourni par l'UCL. Après cela, sélectionnez le modèle custom pour votre skill. Finallement, n'oubliez pas de cliquer sur le bouton *create skill*.

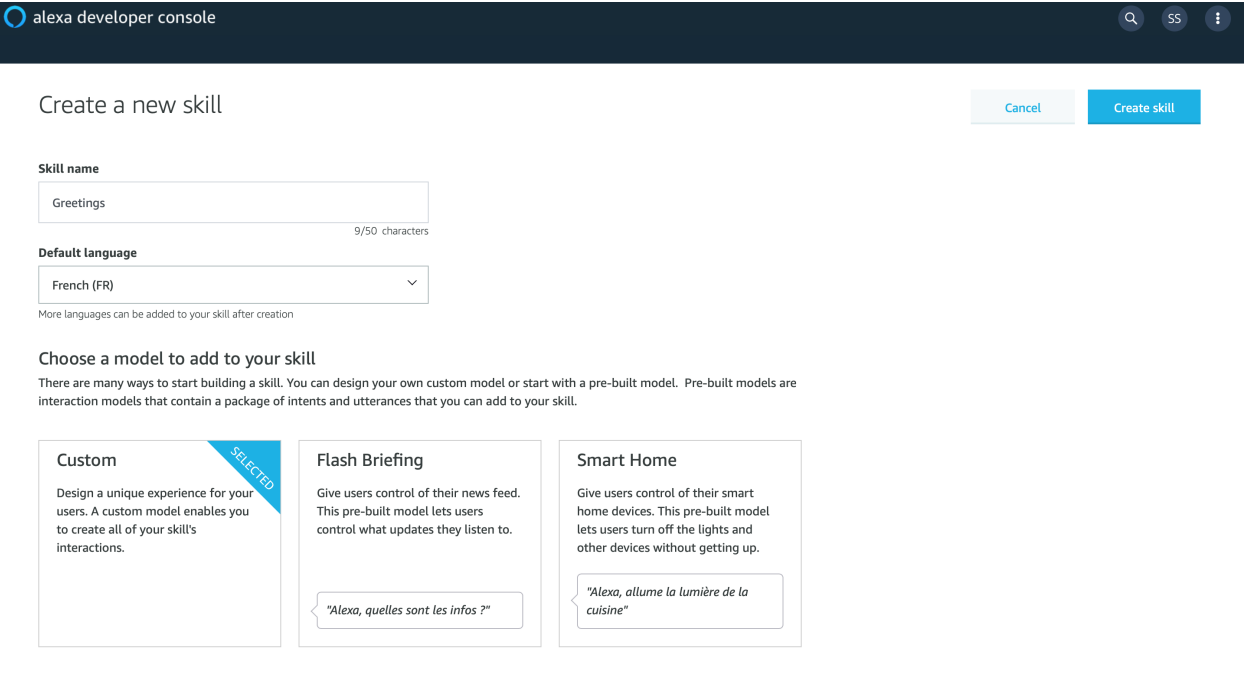

#### <span id="page-7-0"></span>**1.3 Créer un serveur**

 $\circledast$  English

#### <span id="page-7-1"></span>**1.4 Tester votre projet**

#### <span id="page-7-2"></span>**1.5 Allez plus loin**

m, Inc. or its affiliates. All Rights Reserved. **Terms Docs Forums Blog Alexa Developer Home**